## Volgistics Volunteer Management System: Steps to log on for the first time

## 1. To login either click on this link:

<https://www.volgistics.com/ex/portal.dll/?from=222298>OR

Go to the Zoo website and click on education and then volunteers

http://www.omahazoo.com/education/volunteer/

## **The following page will come up after clicking on the link**

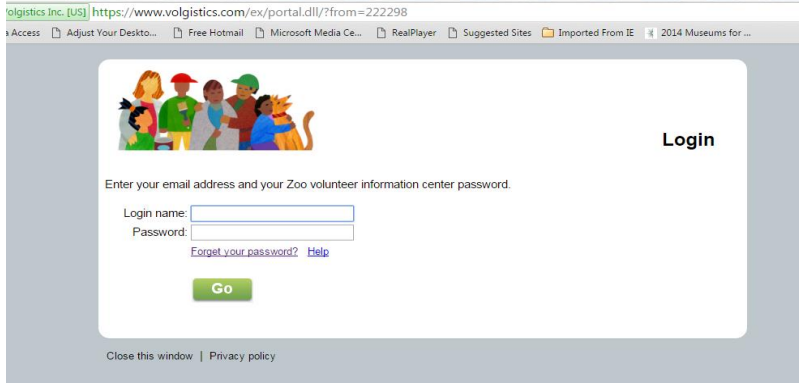

**2. Enter your Login name. The email address in our records is your login name (if you have problems email Kathy Vires to get the email address in the system. You can always change it in your record)**

**3. Enter your temporary password: you should have received an email message from either Kathy Vires or Elizabeth Mulkerrin with a temporary password. Please use this password for the first time. You will be asked to create your own password because the temporary password can only be used once.**

**4. Once you create a new password you will go to the Home Page: Zoo Volunteer Information Center. There are a series of tabs across the top. This is where you can manage your profile, check on hours served, schedule yourself to volunteer, and receive messages from the volunteer manager.**

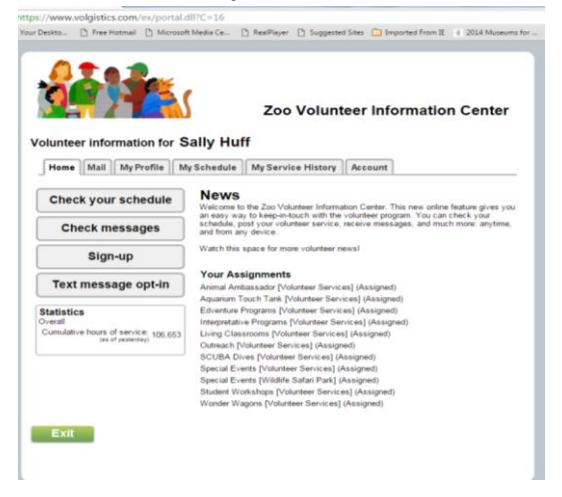

**5. Click on the Account Tab and you will see the following screen. This is where you can change your password and how you will receive messages.**<br> *Q* Volumer information Ce x / **Q** Volumer information Ce x \

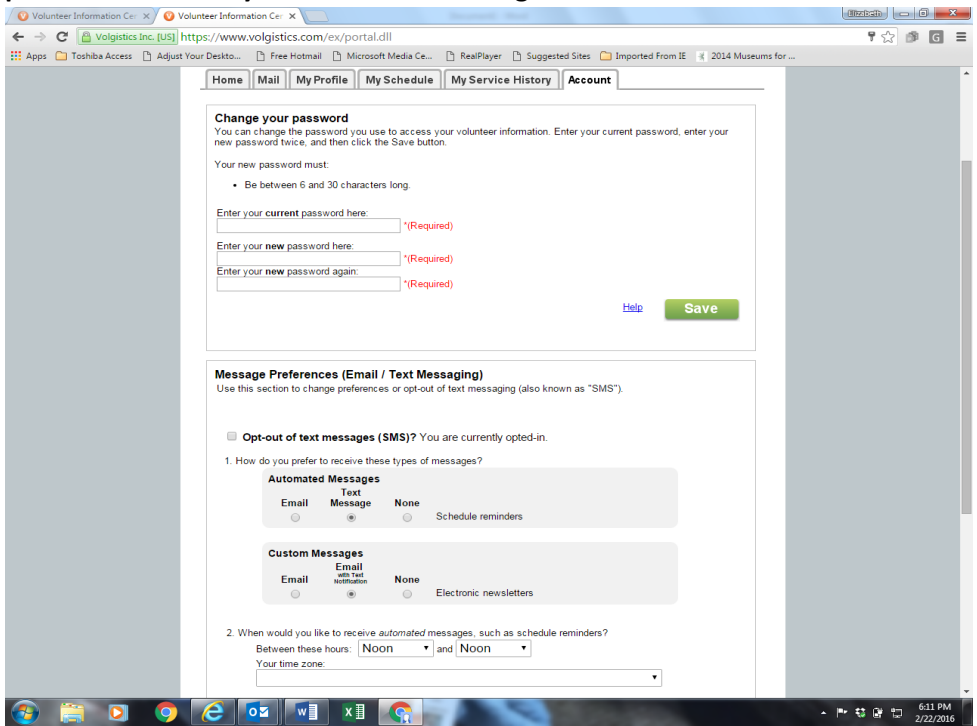

**6. The system will send you reminders 48 hours before you are scheduled to volunteer. It is important you decide what time of the day you would like to receive these messages and how (text or email). If you do not select a specific time or method you will receive notices at midnight.**

**7. How do you sign up to volunteer? Click on the "My Schedule" tab. The following screen will come up. You will see "help wanted signs" on the days we need help. You will also see the programs you are signed up to cover. For example: February 16 the volunteer has signed up for a wonder wagon.**

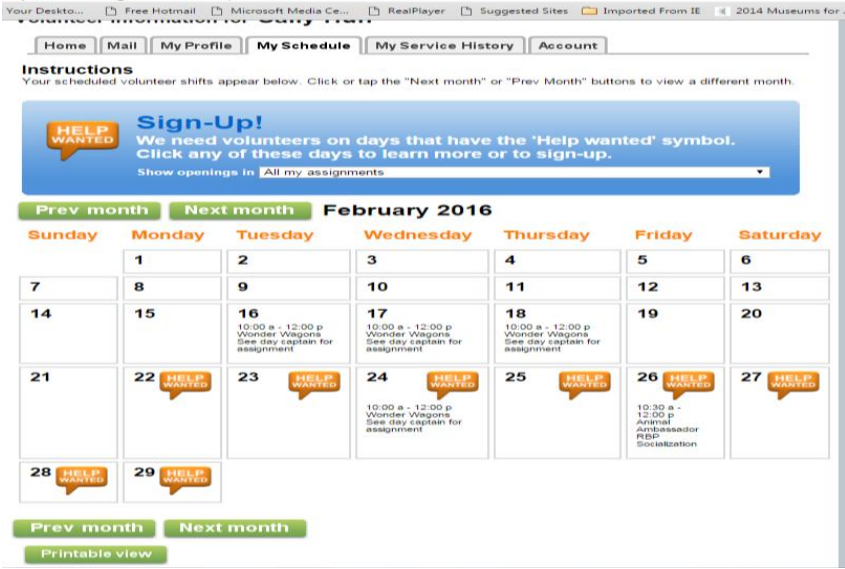

**8. When you click on a date you want to volunteer the following screen comes up. This screen lists all of the activities you have been trained to help out with. For example: This volunteer is qualified to handle animals. Volunteers who are not trained to work animals will not see these activities.**

**9. Click on "Schedule me" if you would like to sign up to volunteer. Please read the description and notes. They may have special instructions.**

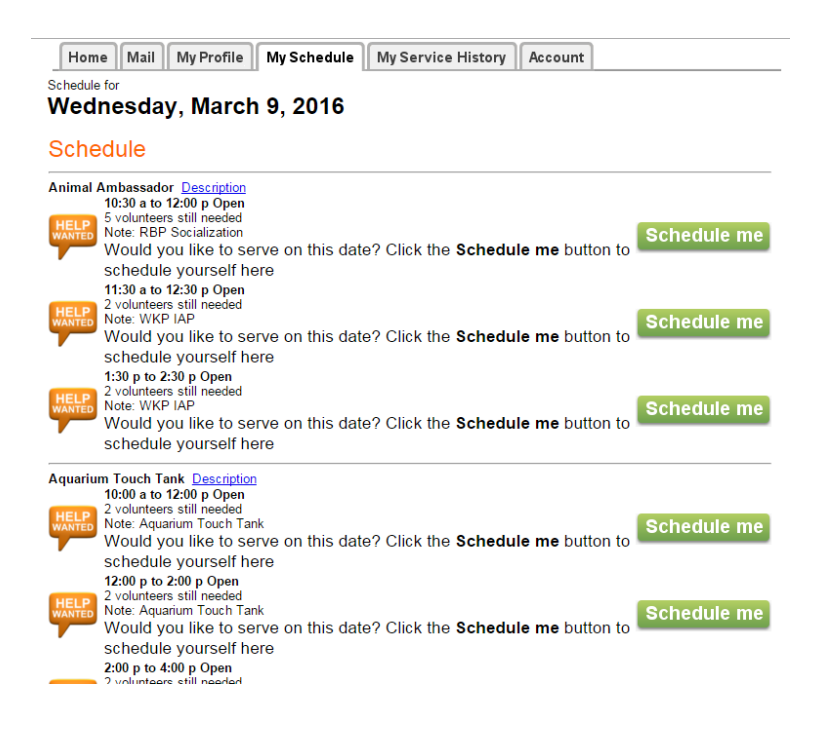

**10. Click on the button "Yes" if the assignment is correct.**

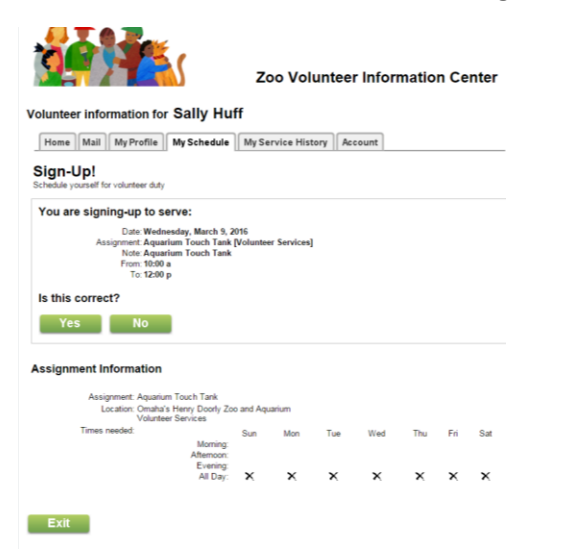

**11. Once you successfully sign up you will see the following screen. This screen confirms you have signed up. At this point in time you will receive a message 48 hours before service as a reminder.**

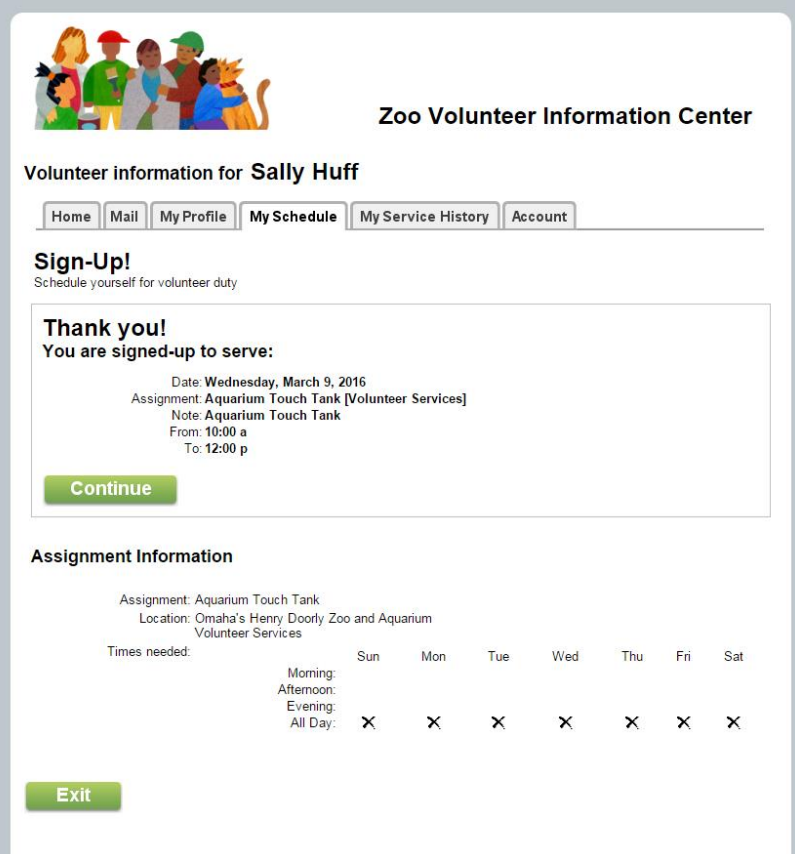

**12. You can remove an assignment from your schedule three days before the activity occurs. To remove yourself from an assignment click on the date and you will see the following screen**

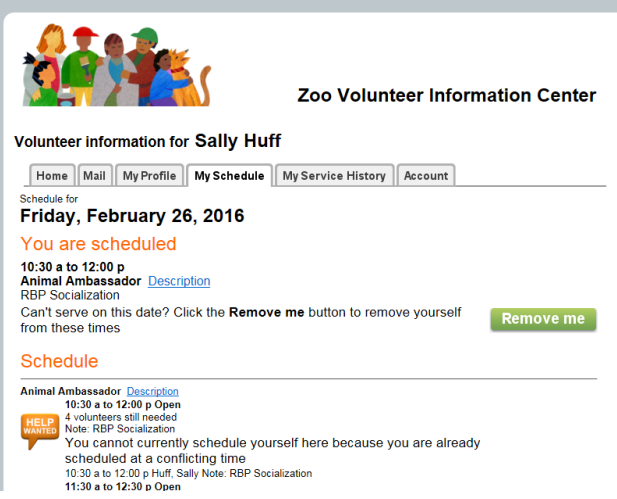

**Click on "Remove me" and you will be taken off the assignment. As soon as you remove yourself from an assignment a message will be sent to the volunteer manager (Kathy Vires) and assigned coordinator.** 

**13. How do you track your service hours? Click on "My Service History" tab and you find your life service hours and your year to date service hours. You can print these hours at any time to be used for proof of volunteering service, taxes, or for your enjoyment. Please note: if you do not clock out of the system it automatically gives you 2 hours of service. There is no way for us to go back in the system and change clock out time. Please be careful to clock in and out.**

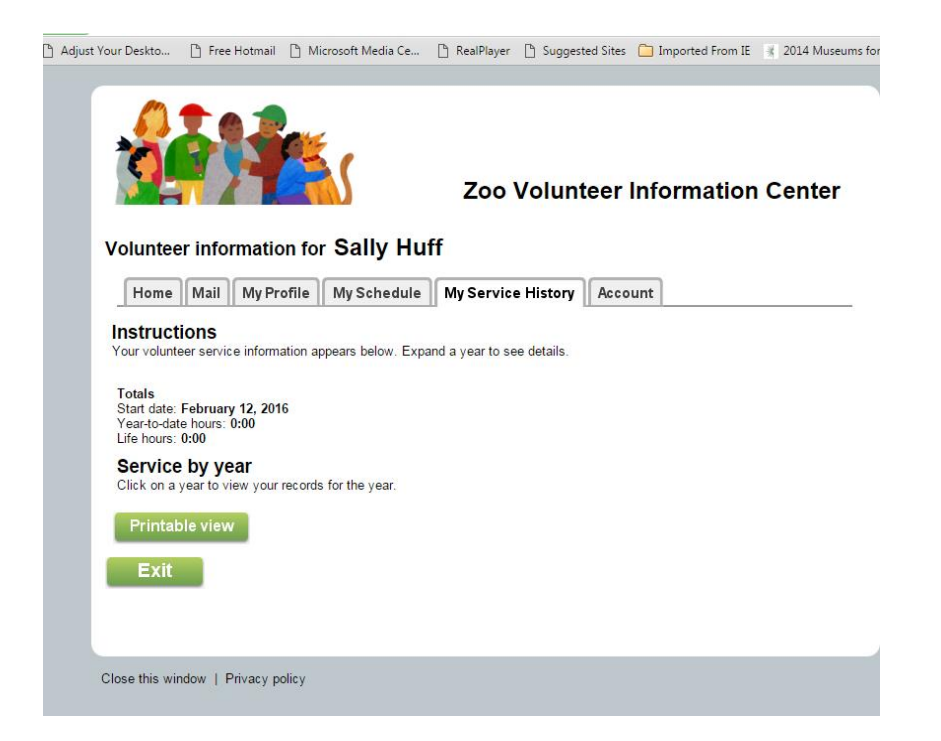